Auch in diesem Jahr wollen wir sie wieder bei der Rehkitzsuche vor der Wiesenmahd unterstützen. Damit das für Sie als Landwirt oder Jäger und auch für uns als "Rehkitzretter" so problemlos wie möglich über die Bühne geht, werden wir in Zukunft den "UAV-Editor" zur Verwaltung der zu befliegenden Flächen nutzen.

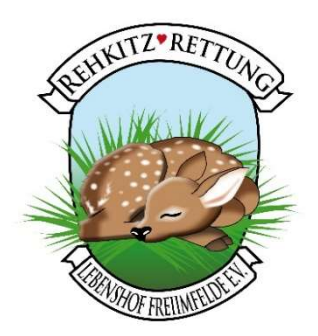

Der Vorteil des "UAV-Editors" liegt hauptsächlich darin, dass Ihnen die Möglichkeit gegeben wird die zu bearbeitenden Wiesenflächen vom Büro oder von Zuhause aus an uns zu übermitteln. Das geschieht über eine sehr übersichtliche Eingabeseite, auf der Sie die Möglichkeit haben die Wiesenflächen zu markieren und die Flächen eindeutig zu benennen. So sparen beide Seiten Zeit und lange Wege und auch so einige Missverständnisse bei den Feldbezeichnungen.

## Anleitung für die Online-Feldanmeldung per Shape-Datei

- 1. Klicken Sie auf den Link den Sie von mir per Mail erhalten haben.
- 2. Im nun erscheinenden Formular geben Sie Ihre Kontaktdaten ein. Einige Angaben sind Pflichtfelder. Wichtig ist die Email-Adresse über die Sie dann die Auftragsbestätigung der Feldanmeldung erhalten. Anschließend klicken Sie auf die Schaltfläche «Weiter zu Schritt 2».
- 3. In Schritt 2 können Sie eine Anleitung durchlesen und anschliessend auf die Schaltfläche «Loslegen» klicken.

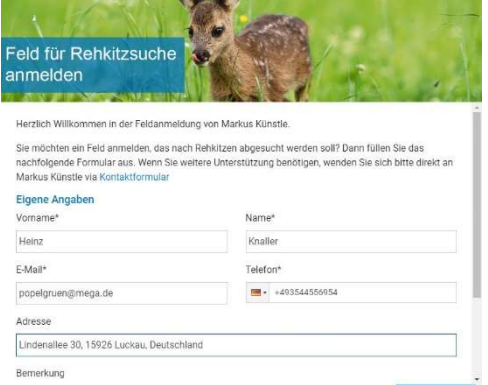

- 4. Oben links geben Sie in der Ortssuche (Lupen-Symbol) den gewünschten Ort und das Land ein und bestätigst die Wahl mit der Enter-Taste oder klickst in der Liste mit der Maus auf den Ort.
	- Sie können die Karte anschliessend mit der Maus hin und her ziehen, bis Sie das gewünschte Feld gefunden hast.
	- Zoomen können Sie auf verschiedene Arten: Entweder mit den Buttons Hineinund Herauszoomen, dem Maus-Scrollrad (Ctrl/Strg + Mausrad), oder Fingerzoom auf Touchscreen.

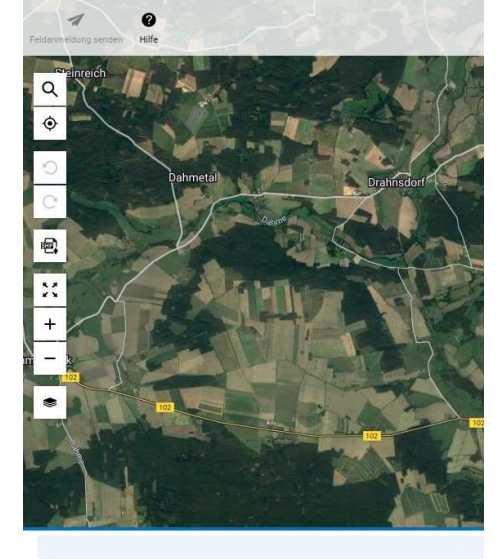

5. Mit der Funktion "Shapefile Import" kann ein Shapefile importiert werden. Die Felddaten in der Shapedatei müssen unbedingt im Koordinatenreferenzsystem WGS84 vorliegen. Sollten die Daten in einem anderen Referenzsystem abgelegt sein führt das zu einer nicht brauchbaren Darstellung. Ihr Programm mit dem Sie Ihren Datensatz erstellt haben bietet

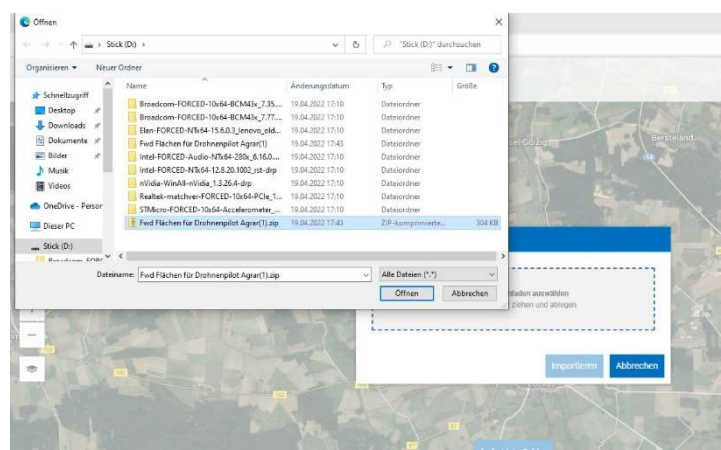

Ihnen mit Sicherheit auch einen Export der Daten im benötigten Referenzsystem an. Bei Fragen dazu können Sie mich gerne anrufen.

6. Für den Import wählen Sie den Button "Shapefile importieren" und legen die gewünschte Datei in der umrandeten Dropzone ab oder wählen eine Datei, indem Sie in die gestrichelt umrandete Dropzone klicken und im Datei-Explorer der sich öffnet, die Datei auswählen und auf "Importieren" klicken. Wenn Ihr Shapefile mehrere Feldgrenzen enthält, können Sie im nachfolgenden Fenster das bzw. die gewünschte(n) Felder auswählen. Mit dem Button "Abbrechen" können Sie den Vorgang abbrechen.

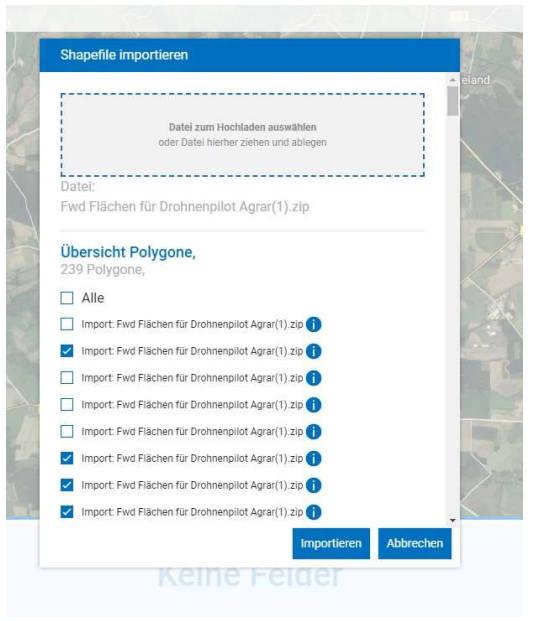

- 7. Der Importvorgang kann je nach Geschwindigkeit Ihres Online-Zugangs bzw. der Menge der ausgewählten Felder bis zu 2 Minuten Zeit in Anspruch nehmen.
- 8. Sind die Daten erfolgreich importiert, werden die eingelesenen Felder nacheinander angezeigt und Sie können für jedes Feld entscheiden ob es übernommen oder verworfen werden soll.
- 9. Nach erfolgter Auswahl werden in der Übersichtskarte alle eingelesenen Felder angezeigt. Ebenso sehen Sie die Felder in der "Liste Felder" im unteren Teil des Bildschirms.

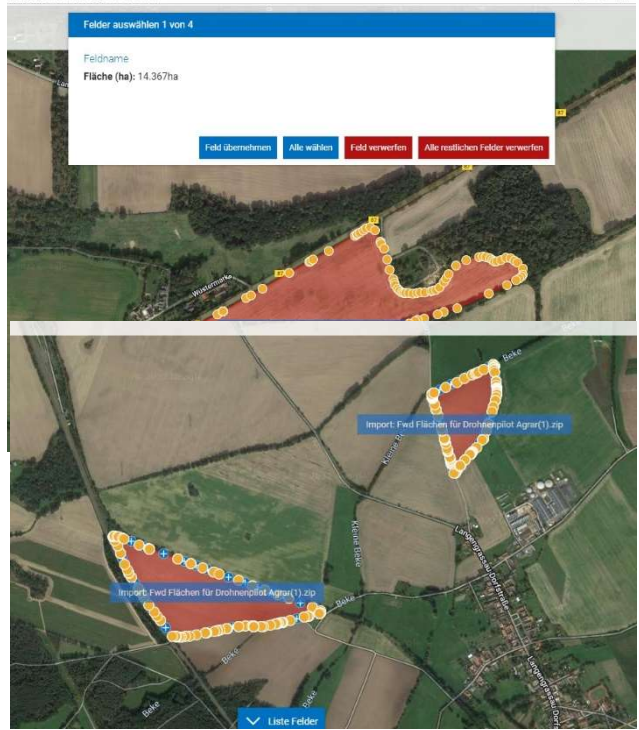

10. Um Ihre Felder eindeutig zu bezeichnen klicken Sie auf das blaue Feld in dem der Importierte Feldname steht dadurch wird das Detailformular geöffnet. Hier kann der Feldname ggf. entsprechend geändert werden. Ein ungefähr geplanter, unverbindlicher Mähtermin kann hier

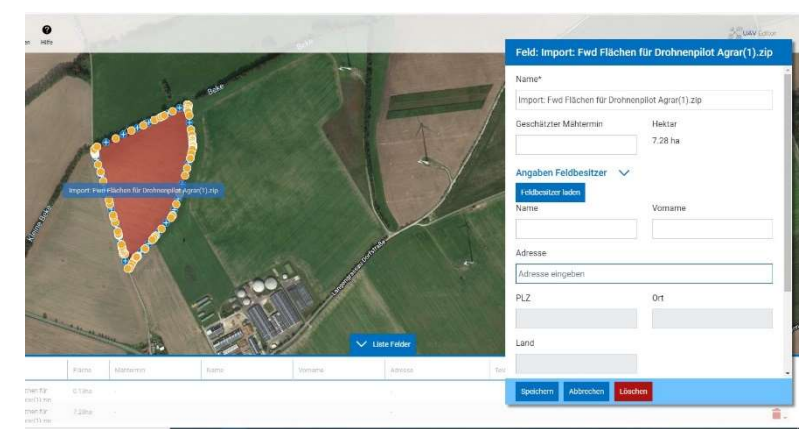

schon eingegeben werden. Eine Angabe des Feldbesitzers ist in der Regel nur dann erforderlich, wenn sich die Fläche nicht ich Ihrem Verantwortungsbereich befindet und mit dem Feldbesitzer durch uns eine Fluggenehmigung vereinbart werden muss. Unter Bemerkungen können Besonderheiten wie Stromleitungen, Wassergräben, sehr große Höhenunterschiede oder Hinweise zur Erreichbarkeit angegeben werden.

- 11. Sind hier alle Angaben gemacht, auf "Speichern" klicken.
- 12. Damit die Felder übermittelt werden, müssen diese im Topmenü mit dem Button «Feldanmeldung senden» übermittelt werden. Das System bestätigt Ihnen die erfolgreiche Übermittlung direkt im Fenster.
- 13. Die Koordinationsstelle wird über Ihre Feldanmeldung benachrichtigt. Ebenso erhalten Sie eine Bestätigung per Mail über die von Ihnen angelegten Felder.

Für die Mähkampagne im nächsten Jahr brauchen Sie dann nur die Veränderungen im Feldbestand neu eingeben, die jetzt angelegten Felder bleiben vorhanden und werden entsprechend genutzt.

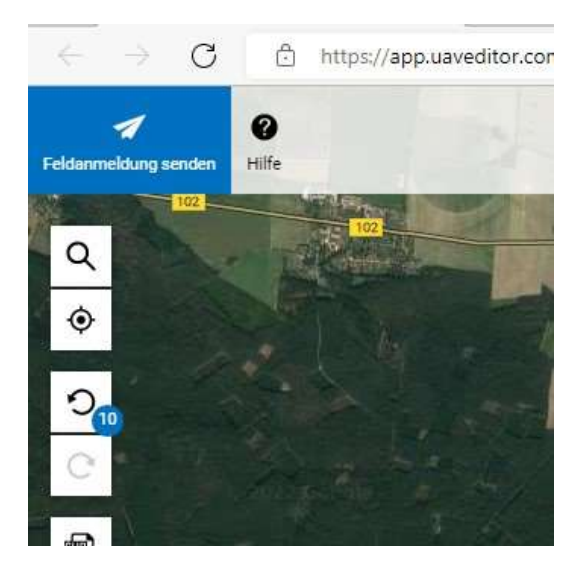

Sollten Fragen oder Probleme bei der Feldanmeldung auftauchen, dürfen Sie mich gerne unter meiner Handy-Nummer, 0151-280 39 864, anrufen.